## HP LaserJet Enterprise M750 Series Printer

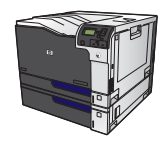

 $\sqrt{a}$ 

## **Print the first or last page on different paper with Windows**

**1.** On the **File** menu in the software program, click **Print**.

**2.** Select the product, and then click the **Properties**  or **Preferences** button.

**3.** Click the **Paper/Quality** tab.

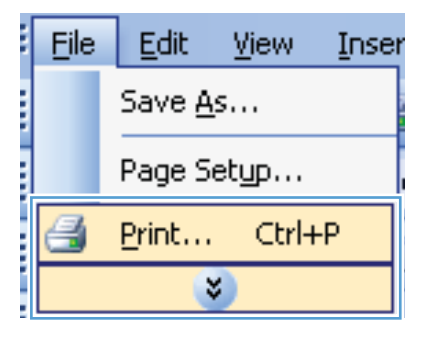

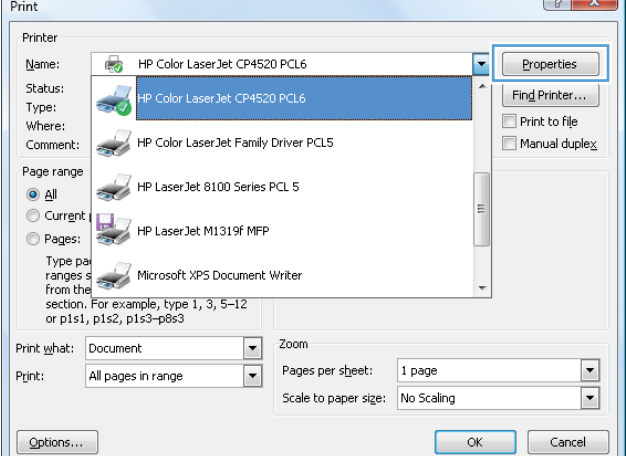

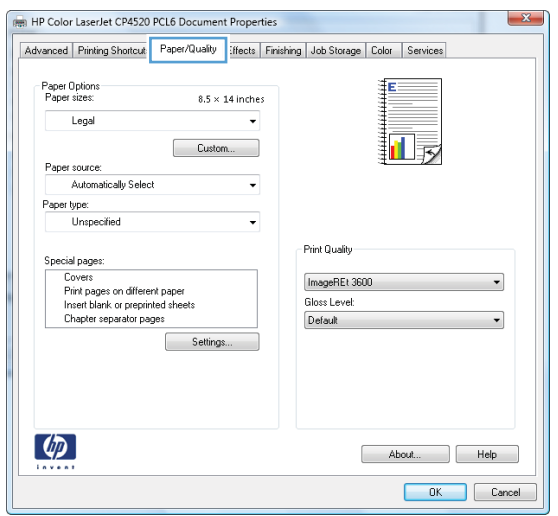

**4.** In the **Special pages** area, click the **Print pages on different paper** option, and then click the **Settings** button.

**5.** In the **Pages in document** area, select either the **First** or **Last** option.

**6.** Select the correct options from the **Paper source**  and **Paper type** drop-down lists. Click the **Add**  button.

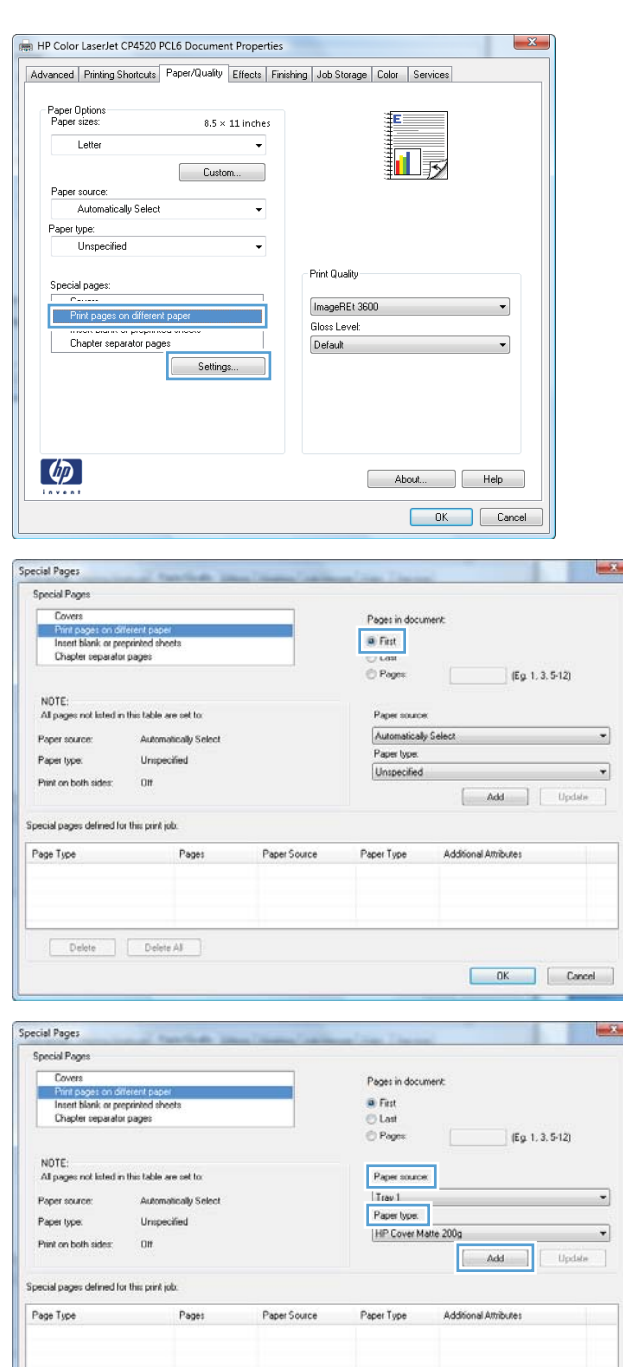

 $\fbox{\begin{tabular}{|c|c|c|c|} \hline & OK & \\\hline \end{tabular}} \quad \quad \begin{tabular}{|c|c|c|} \hline & Care & \\\hline \end{tabular}}$ 

Delete Delete Al

**7.** If you are printing *both* the first and last pages on different paper, repeat steps 5 and 6, selecting the options for the other page.

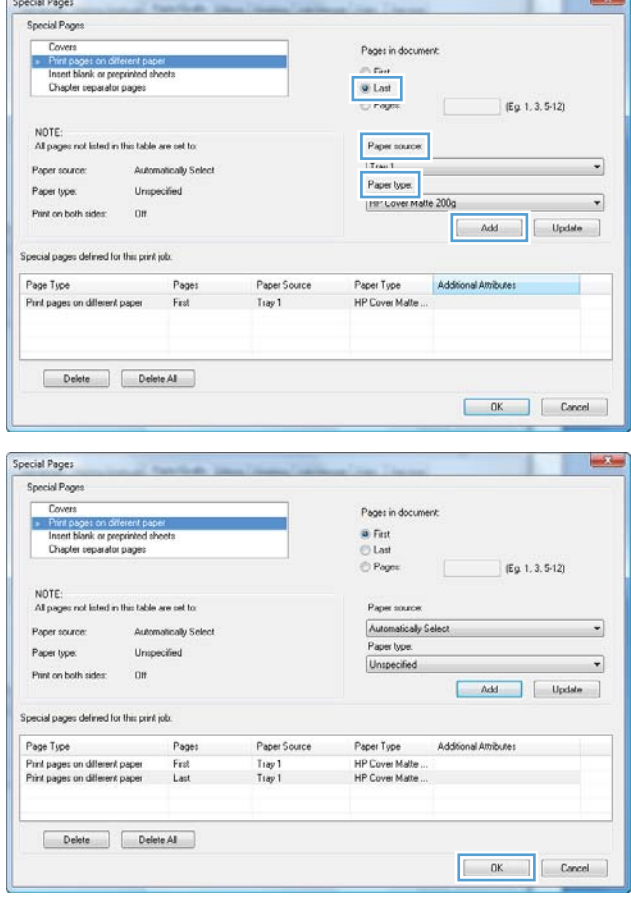

**8.** Click the **OK** button.